# **ขั้นตอนการบันทึกข้อมูลและพิมพ์แบบ กยศ.101 ในระบบ กยศ.มหาวิทยาลัย**

1. นักศึกษาเข้าเว็บไซต์กองพัฒนานักศึกษา (https://www.aru.ac.th/dsd/) ให้นักศึกษาไปที่แถบเมนู ู้ด้านบน เลือก <mark>งานหิการและสวัสดิการนักศึกษา</mark> จากนั้นคลิกที่ปุ่ม <mark>กองทุนเงินให้กู้ยืมเพื่อการศึกษา (กยศ.)</mark>

(ภาพที่ 1.1)

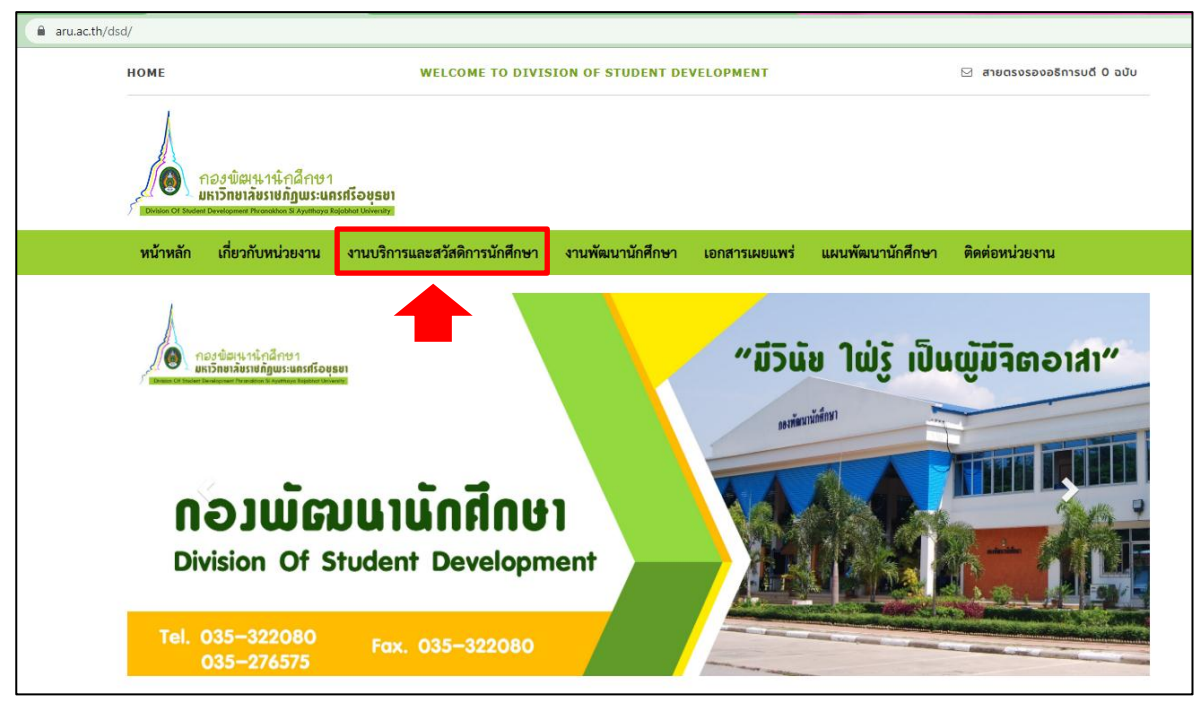

#### (ภาพที่ 1.2)

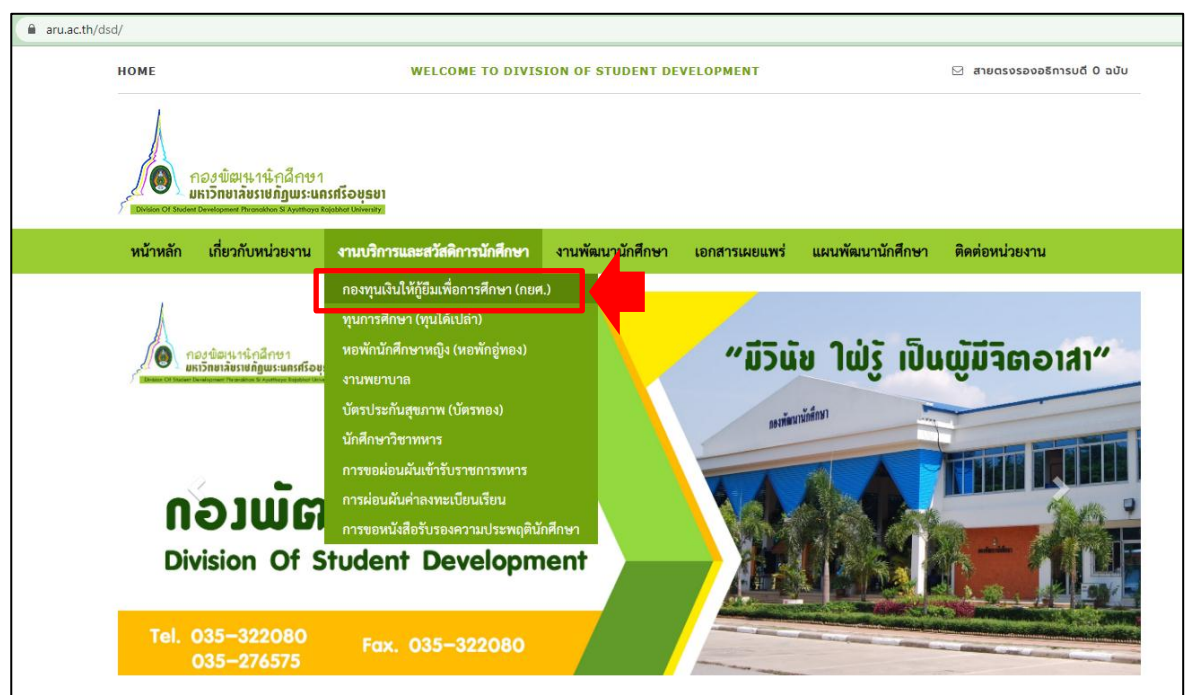

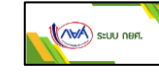

2. เมื่อเข้าไปที่หน้ากระดานของงานกองทุนให้กู้ยืมเพื่อการศึกษา ให้นักศึกษาคลิกที่ปุ่ม ดังภาพที่ 2.1 จากนั้นจะแสดงหน้าจอดังภาพที่ 2.2 ให้คลิกที่ปุ่ม จะแสดงหน้าจอดังภาพที่ 2.3

เพื่อให้นักศึกษาทำการกรอกรหัสผ่าน แล้วกดคลิกที่ปุ่ม  $\,$ 

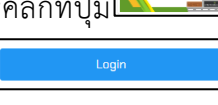

# (ภาพที่ 2.1)

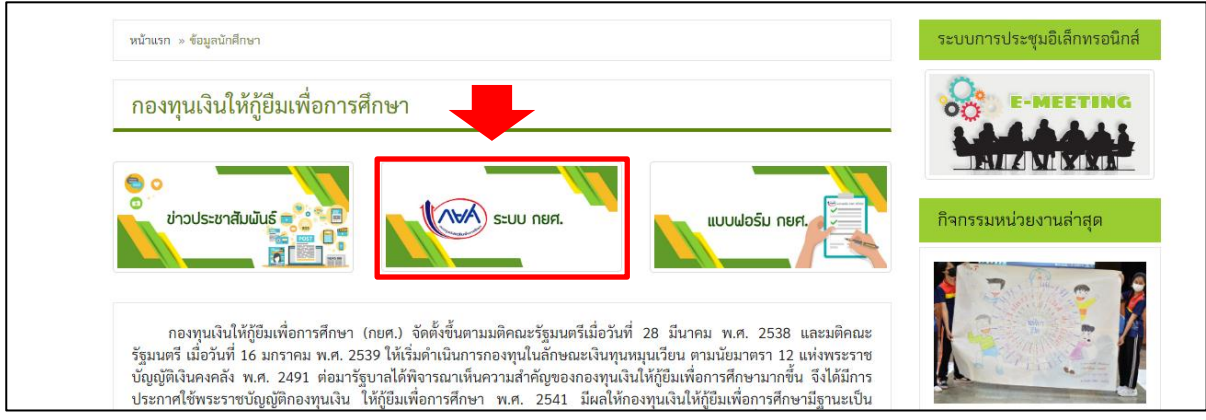

## (ภาพที่ 2.2)

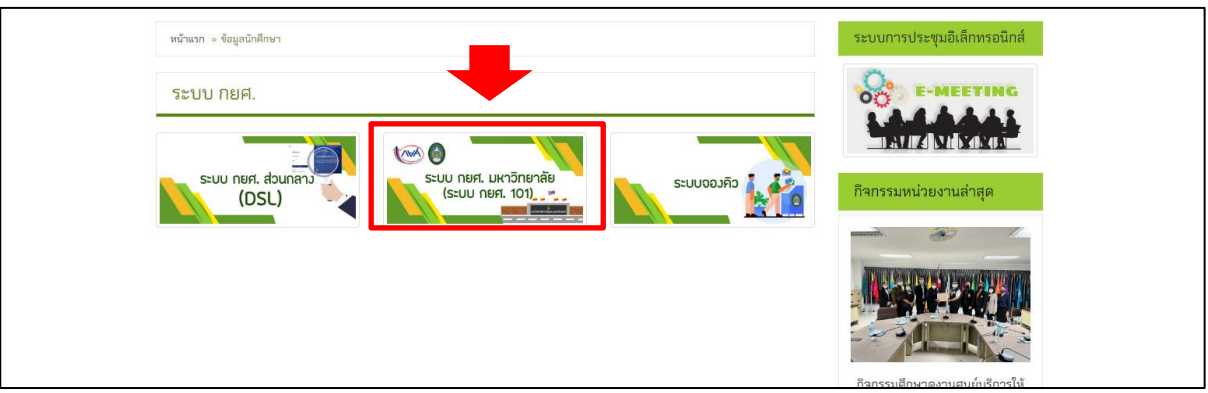

(ภาพที่ 2.3)

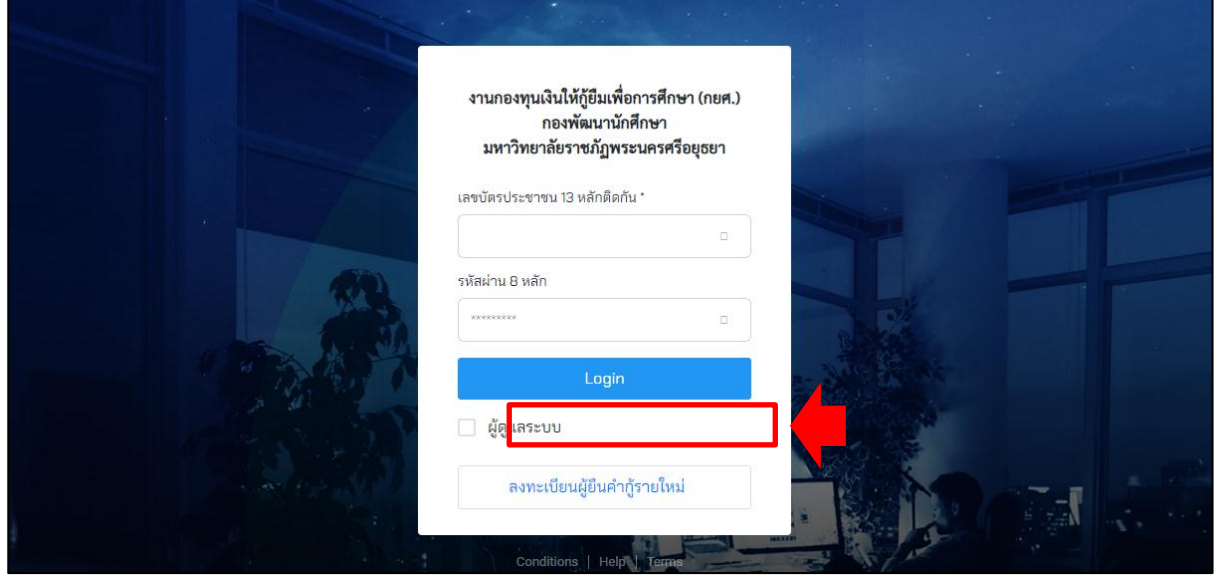

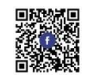

3. เมื่อเข้าไปที่หน้าระบบ กยศ.มหาวิทยาลัยแล้ว ให้นักศึกษาคลิกที่ปุ่ม <mark>เซา ตั้งสามารถนอย -</mark> ดังภาพที่ 3.1 จากนั้นจะแสดงหน้าจอดังภาพที่ 3.2 เพื่อให้นักศึกษาทำการเลือกช่องประเภทผู้กู้ยืมและความประสงค์ในการกู้ยืม เมื่อเลือกเสร็จเรียบร้อยแล้ว ให้กดคลิกที่ปุ่ม จะแสดงหน้าจอที่มีรายการเอกสารประกอบการยื่นกู้ให้ ดาวน์โหลด ดังภาพที่ 3.3

(ภาพที่ 3.1)

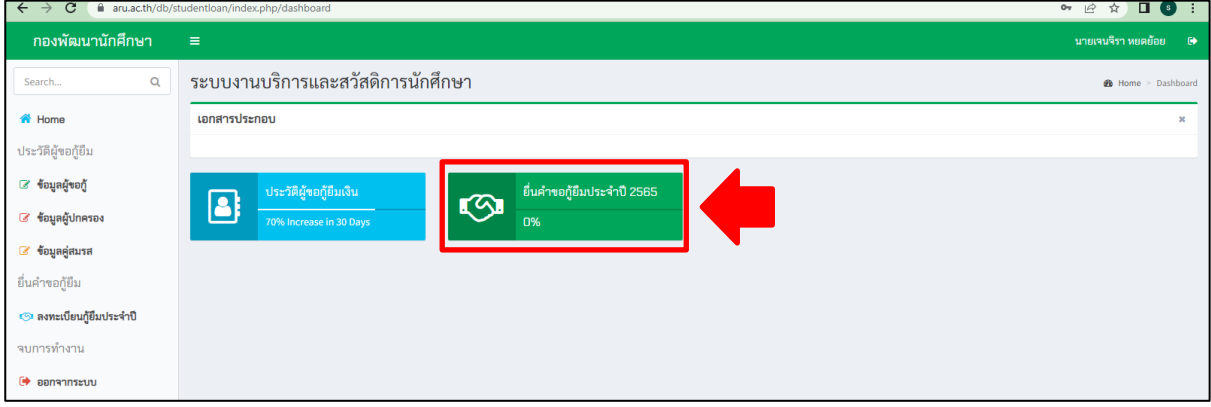

## (ภาพที่ 3.2)

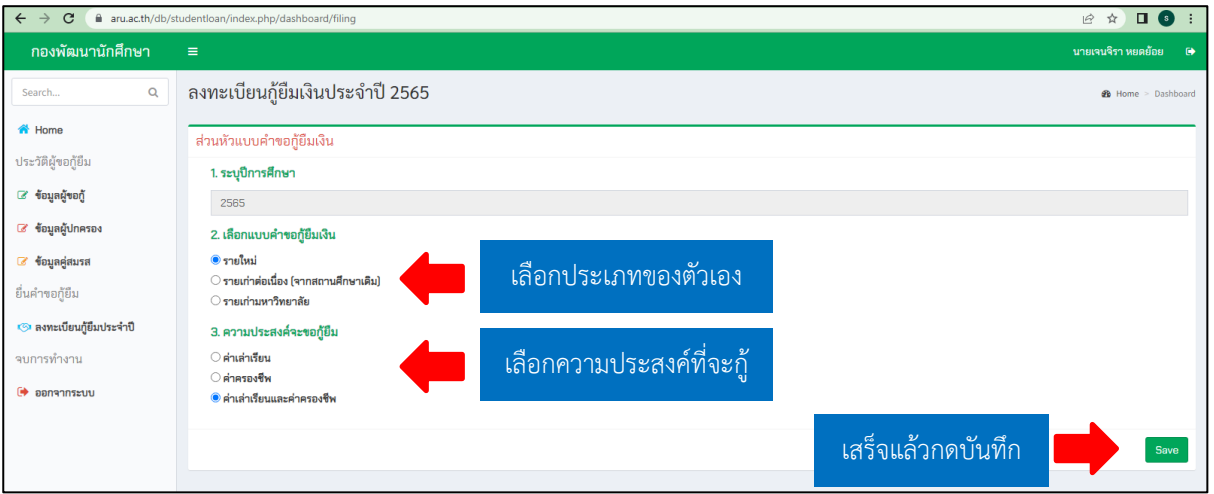

## (ภาพที่ 3.3)

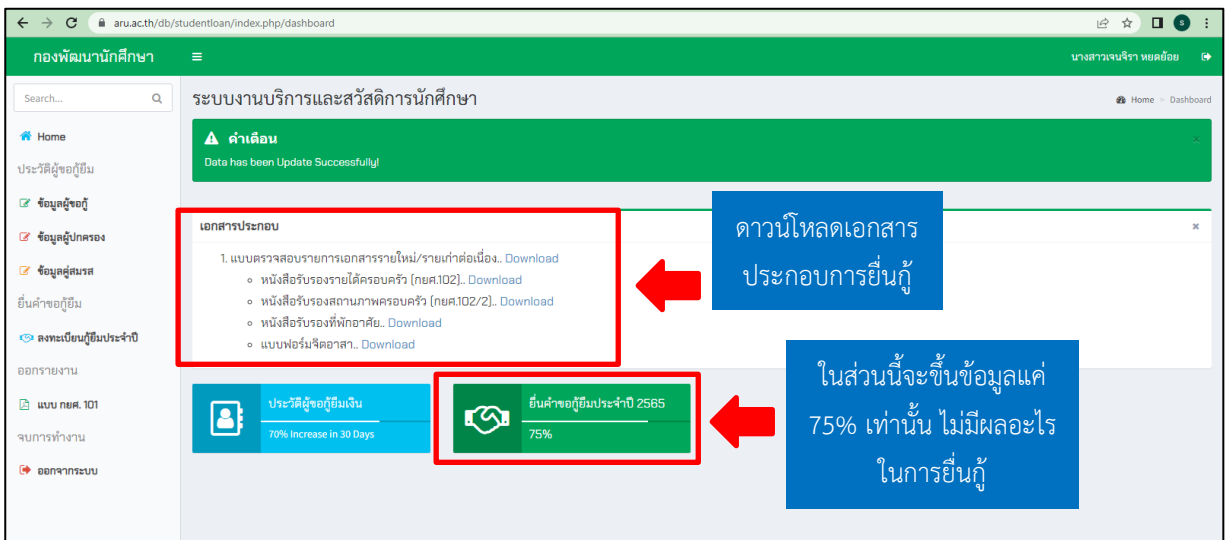

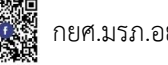

4. จากนั้นให้นักศึกษาเข้าแถบเมนูด้านซ้ายมือทั้งในส่วนของข้อมูลผู้ขอกู้ และข้อมูลผู้ปกครอง เพื่อเข้าไป บันทึกข้อมูลของตัวเองให้ครบถ้วนเรียบร้อย ดังภาพที่ 4.1 เมื่อกรอกข้อมูลแต่ละส่วนครบถ้วนเรียบร้อยต้องกดปุ่ม <u>โ<sup>ซเซ็ก</sub> นักศึ</u>กษาสามารถดูแบบ กยศ.101 ได้โดยกดที่ปุ่ม แพนเซ และกดปุ่ม <sup>6</sup> เพื่อปริ้นเอกสารได้เลย</u></sup> ดังภาพที่ 4.2

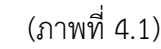

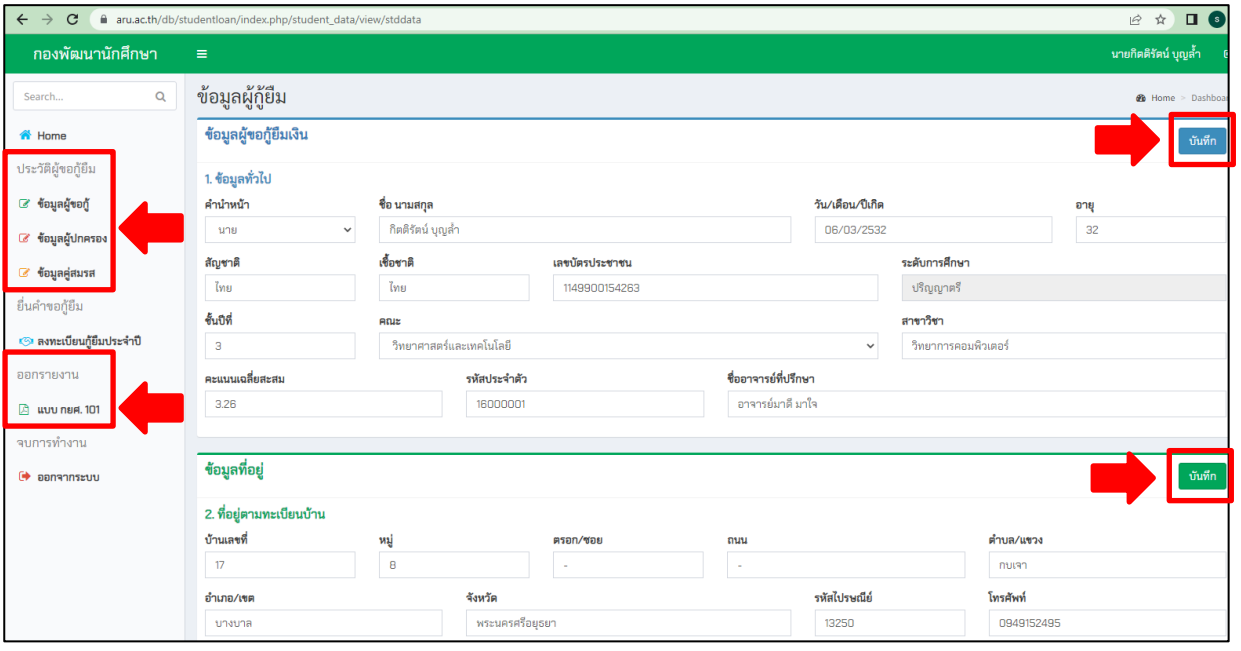

## (ภาพที่ 4.2)

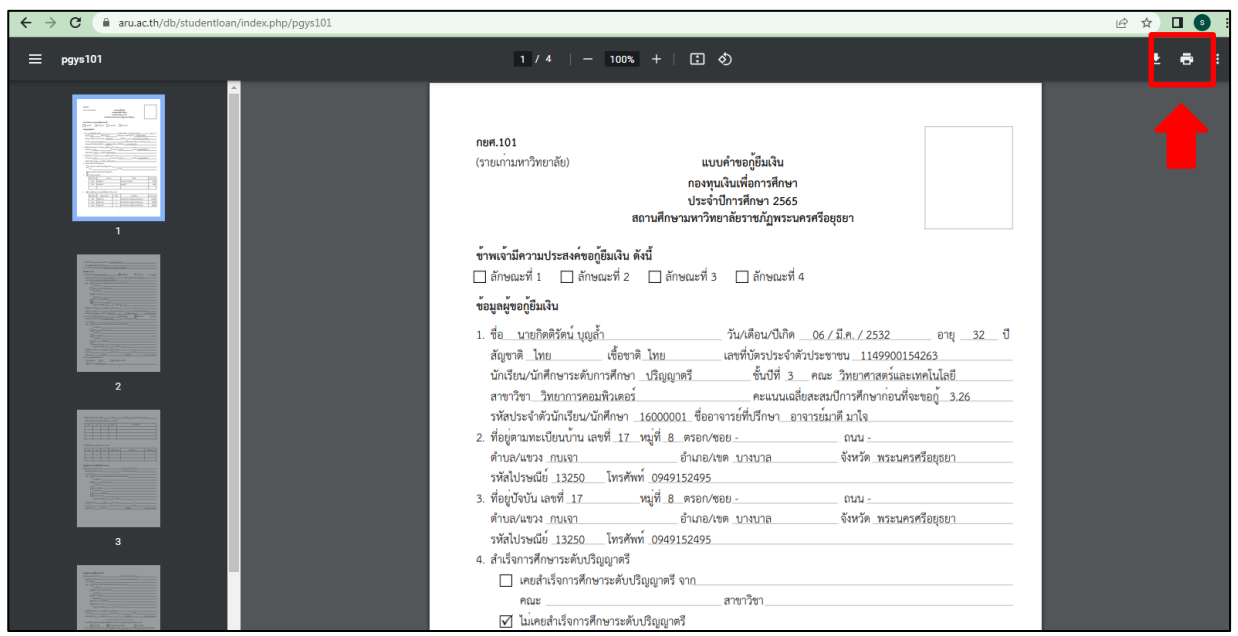